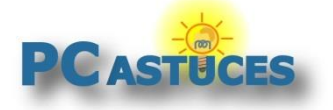

Par **Clément JOATHON** Dernière mise à jour : **07/01/2022**

Windows 10 et Windows 11 utilisent la compression de la mémoire pour stocker plus de données dans la mémoire du système que la quantité de mémoire physique (RAM) que vous possédez. Cela évite au système de passer par un fichier sur le disque dur dont la lecture / écriture est beaucoup plus lourde que de tout gérer en mémoire, même avec la compression / décompression.

La compression mémoire est automatiquement activée avec Windows 10/11. Le Gestionnaire des tâches de Windows peut vous renseigner sur la quantité de mémoire actuellement compressée sur votre système. Trop de mémoire compressée signifie que votre ordinateur ne possède pas assez de mémoire vive.

A l'inverse, si vous êtes large en mémoire vive, vous pouvez désactiver cette compression mémoire et libérer des ressources système.

### **La compression mémoire**

La compression mémoire est une fonctionnalité que l'on trouve sous Windows 10 et Windows 11.

Partons du principe que vous avez 8 Go de RAM sur votre ordinateur et que les applications ouvertes nécessitent 10 Go à stocker en mémoire. Avant Windows 10, ces 2 Go devaient être stockés sur le disque dur dans un fichier de pagination (le fameux pagefile.sys).

Avec la compression mémoire, Windows 10/11 peut compresser certaines de ces données et les conserver en mémoire. Au final, tout restera en mémoire et rien ne sera écrit sur le disque dur.

L'avantage est que les compressions et décompressions des données en mémoire par les processeurs sont beaucoup plus rapides que des cycles de lecture / écriture sur le disque dur. Si vous n'avez pas beaucoup de mémoire, la compression mémoire est très efficace pour éviter les gros ralentissements. Évidemment, le disque dur sera quand même utilisé s'il ne reste plus de place en mémoire malgré la mémoire compressée.

A l'inverse, si vous avez énormément de mémoire (16 ou 32 Go) par exemple, vous n'avez peut-être pas besoin d'utiliser la compression mémoire, toutes les données pouvant être stockées directement en RAM, sans être compressées.

Le gestionnaire des tâches de Windows vous indique en temps réel la quantité de mémoire RAM utilisée, la partie qui est compressée ainsi que la quantité de mémoire libre.

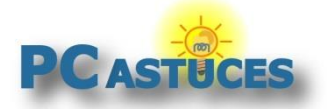

https://www.pcastuces.com/pratique/windows/compression\_memoire/page1.htm

### **Voir la quantité de mémoire compressée**

La compression mémoire est automatiquement activée avec Windows 10/11. Le Gestionnaire des tâches de Windows peut vous renseigner sur la quantité de mémoire actuellement compressée sur votre système.

1. Cliquez avec le bouton droit de la souris sur le bouton **Démarrer**.

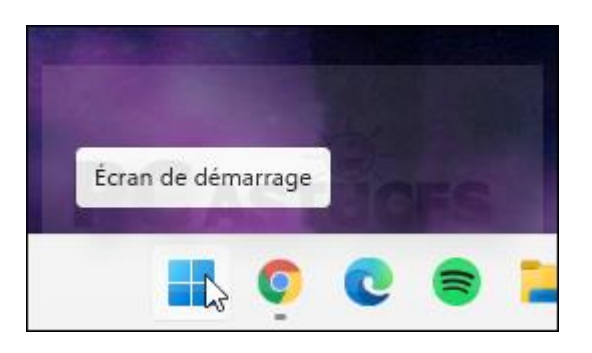

2. Cliquez sur **Gestionnaire des tâches**.

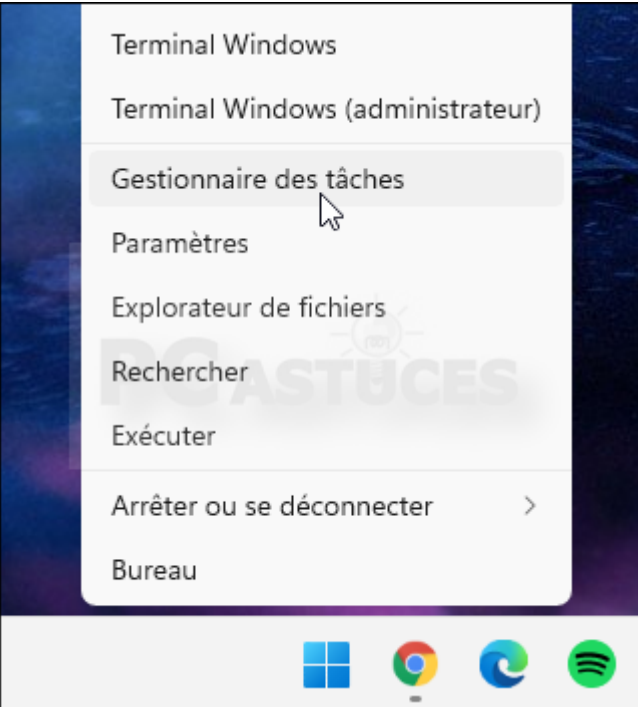

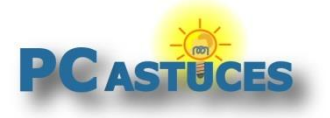

https://www.pcastuces.com/pratique/windows/compression\_memoire/page1.htm

3. Ouvrez l'onglet **Performances**.

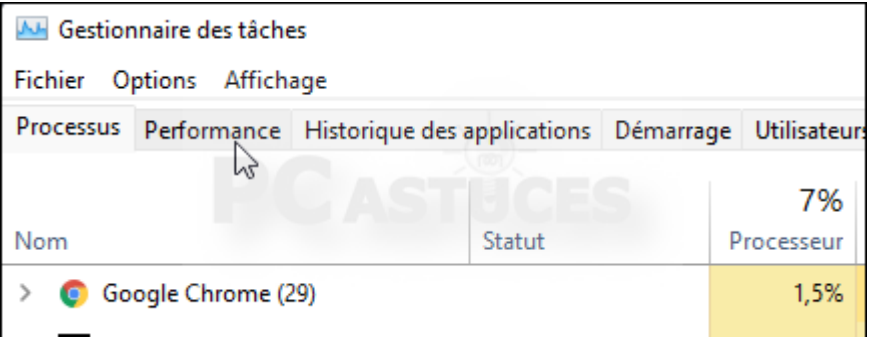

4. Dans la colonne de gauche, cliquez sur **Mémoire**.

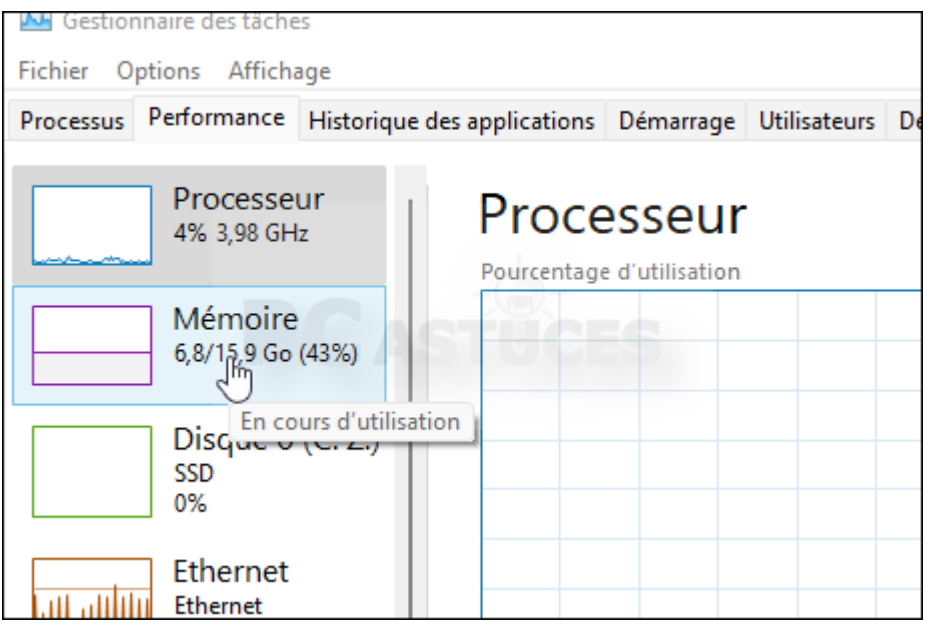

5. La quantité de mémoire utilisée et celle compressée sont affichées.

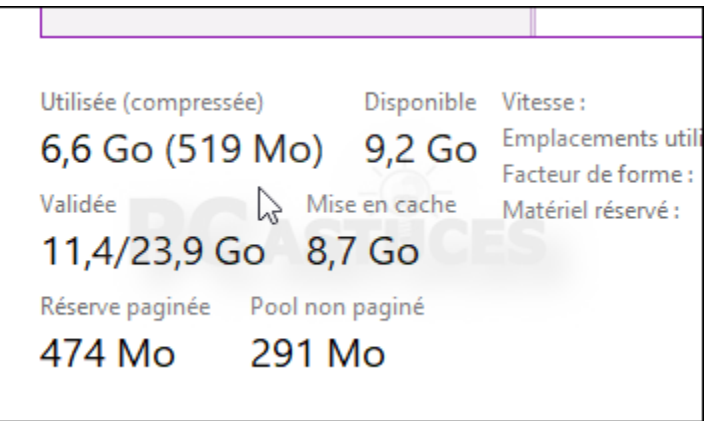

6. En passant la souris sur la partie gauche du graphique **Composition de la mémoire**, vous pourrez savoir à combien de données brutes correspond cette mémoire compressée.

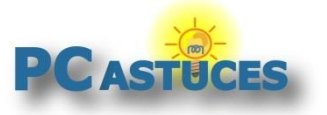

https://www.pcastuces.com/pratique/windows/compression\_memoire/page1.htm

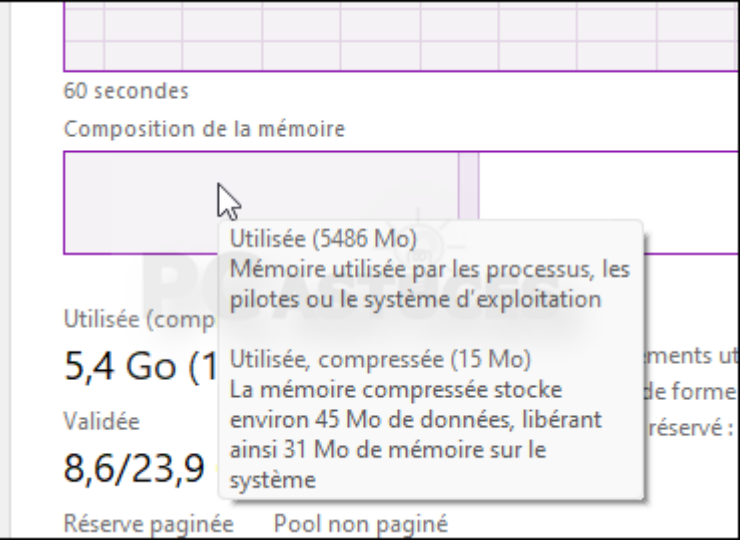

#### **Trop de mémoire compressée**

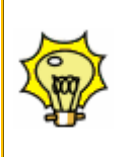

Le fait d'avoir trop de mémoire compressée indique que vous n'avez pas assez de mémoire vive sur votre ordinateur. La seule solution pour améliorer ses performances consiste à lui ajouter de la mémoire.

### **Activer ou désactiver la compression mémoire**

Vous pouvez facilement activer ou désactiver la compression mémoire sur Windows 10 ou Windows 11.

1. Cliquez avec le bouton droit de la souris sur le bouton **Démarrer**.

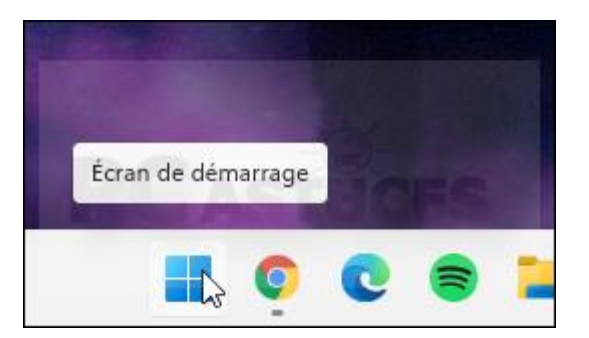

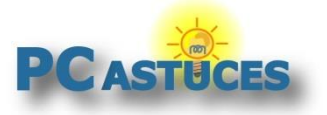

https://www.pcastuces.com/pratique/windows/compression\_memoire/page1.htm

2. Cliquez sur **Terminal Windows (administrateur)**.

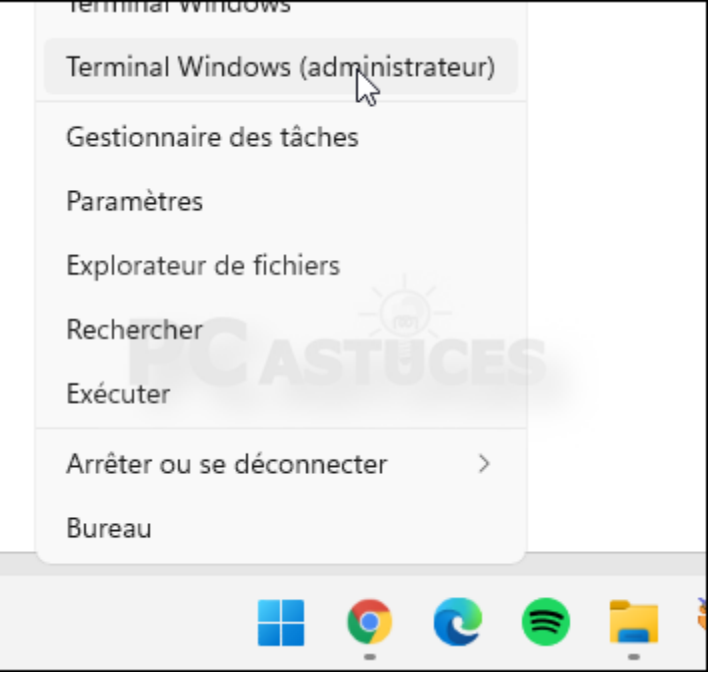

3. Pour désactiver la compression mémoire (si vous êtes large en RAM),saisissez la commande suivante et validez par **Entrée**.

Disable-MMAgent -mc

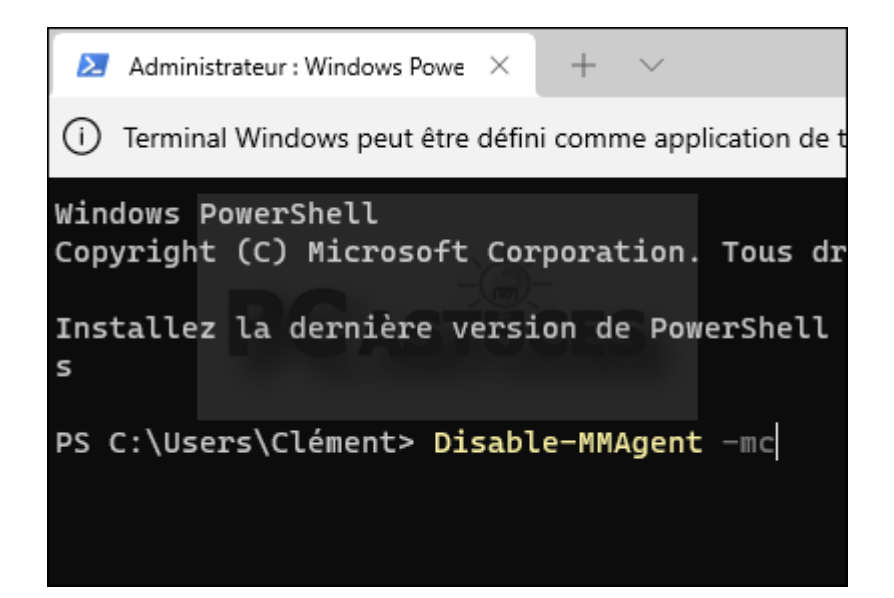

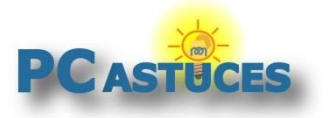

https://www.pcastuces.com/pratique/windows/compression\_memoire/page1.htm

4. Redémarrez alors votre ordinateur pour appliquer la modification.

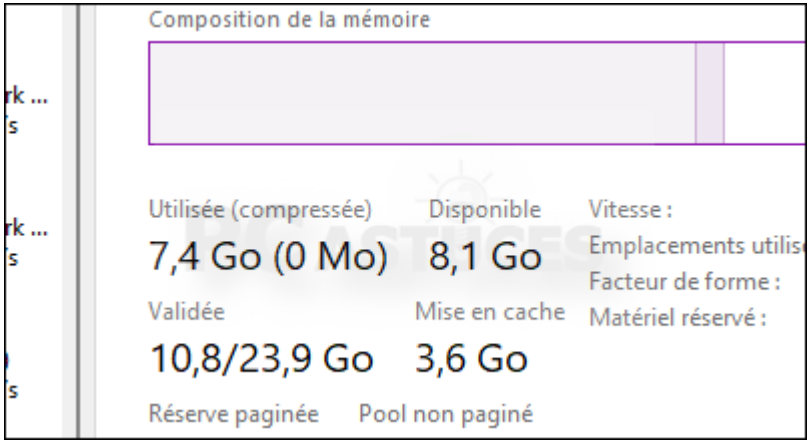

5. Pour activer la compression mémoire (si vous êtes juste en RAM), saisissez la commande suivante et validez par **Entrée**.

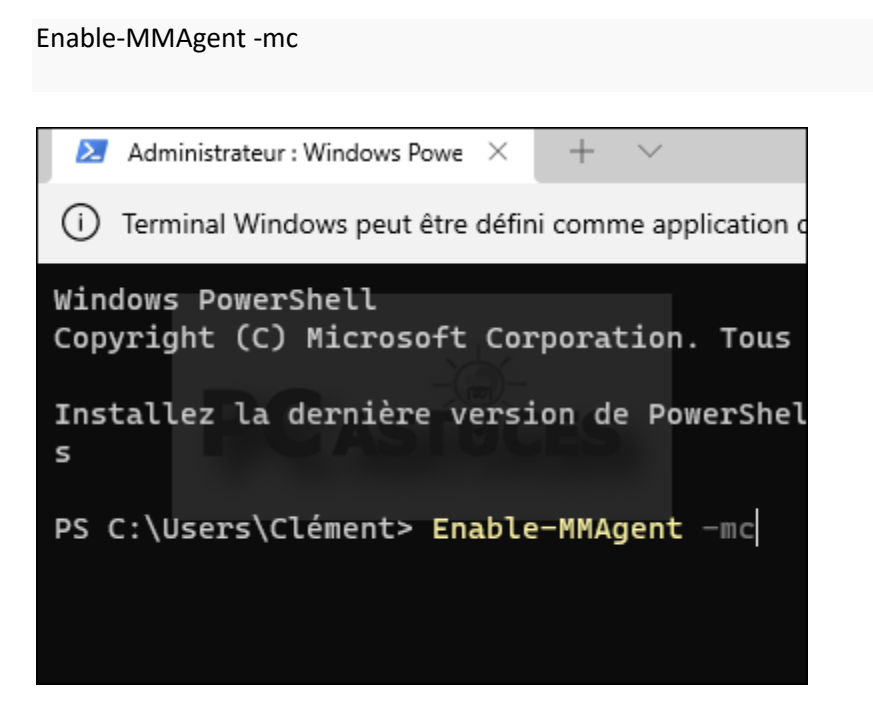

6. Redémarrez alors votre ordinateur pour appliquer la modification.

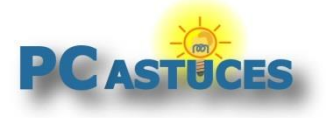

# Pour aller plus loin

Des remarques, des questions ? Fiche mise à jour et commentaires disponibles en ligne sur PC Astuces à l'adresse suivante :

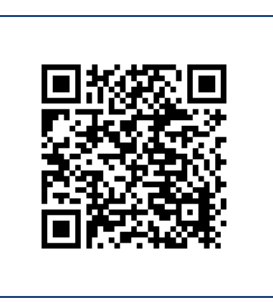

https://www.pcastuces.com/pratique/windows/compression\_memoire/page1.htm

# Conditions d'utilisation

Ce document peut librement être utilisé à but informatif dans un cadre personnel, scolaire ou associatif. Toute autre utilisation, notamment commerciale est interdite. Il ne peut pas être modifié, vendu, ni distribué ailleurs que sur PC Astuces.

# A propos

PC Astuces est un site d'entraide informatique **entièrement gratuit**.

- Des milliers d'astuces et de guides pratiques détaillés pas à pas.
- Téléchargez gratuitement des logiciels et des applications testées par nos soins.
- Personnalisez votre Bureau avec des milliers de fonds d'écran.
- Tous les jours, une newsletter par email avec du contenu inédit.
- Un problème ? Posez vos questions sur notre Forum et obtenez rapidement des solutions efficaces.

## https://www.pcastuces.com